## 2012

# [WiFi Internet Connection Hacking] [WEP , WAP2 Penetration Test]

[ ယခု စာအုပ်လေးဖြင့် မြန်မာနိုင်ငံမှ နည်းပညာ သမား ကိုညီမောင်နှမများအား <u>ကျွန်</u>တော် မင်းစိုးရာစာမှ မိတ်ဆက်ခြင်းဖြစ်ပါသည်။ မှားသည်ရှိသော် ခွင့်လွတ် နားလည္ေပးပါ။ မွန္ခဲ့တာမ်ားပါခဲ့ရင္ ျဖစ္ေျမွာက္ေအာင္ ေလ့လာပါ သင္ယူပါ။ စာဖတ္၀ါသနာ ရွင္မ်ား အားလုံးကို ေလးစားလွ်က္ပါ။]

-=[ www.minsoeyarsar.com ]=-

-= Myanmar0boy@gmail.com =-

မင္းစုိးရာစာ ၏ စမ္းသပ္ခ်က္မ်ား စုစည္းမူ

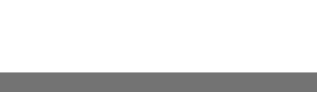

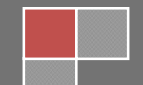

#### WiFi Hacking Basic အားေဖာက္ထြင္းေလ့လာျခင္း

ကျနော်တို့ နိုင်ငံမှာ ဂိုင်ဖိုင်လိုင်းတွေ အရင်ထက်စာရင် တော်တော်လေး များလာပါပြီ။ ကြား မိတာကတော့ မြန်မာနိုင်ငံမှာ၂၀၁၃ အတွင်း ရန်ကုန်မြို့မှာ wifi free လိုင်းရရှိအောင်ပြု့ လုပ်ပေးမယ်လို ့တော့ကြားနေရပါတယ်။ ဘယ်လောက်ဘဲဘယ်လိုပြောပါစေဗျာ။ wifi free ပေးတယ်ဆိုတာ သူတို့ ေျပာတာပါ။ လက္ေတြ ့ကေတာ့ ေစာင့္ၾကည့္ရအုံးမွာဘဲျဖစ္ပါတယ္။ဒီနည္းေလးကေတာ့ Educational Purpose Only အဖြစ်သာရေးသားပေးခြင်းဖြစ်ပါတယ်။ အခုနည်းကို အသုံးပြု ပြီး wifi လိုင်းအကုန်လုံးကို

ဖောက်ထွင်းနိင်သည် ဟု့ ကျွန်တော်မဆိုလိုပါဘူး။ အခုနည်းကိုသိရင် အရင်က သင်သိထားသည်ထက် ပိုမိုနည်းလည်တတ်ကျွမ်းသွားမှာဖြစ်ပါတယ်။ ကျွန်တော် လေ့လာခဲ့သမှုု ကို မှတ်စုအနေနဲ့ ချရေးပေးတဲ့သဘောမျိုးသာဖြစ်ပါတယ်။ အခုစာအုပ်လေးကတော့ကို Ethicokiddie ရဲ့ စာအုပ်ကို ပြန်ပြီး update ပြု့ လုပ်ရေးသားခြင်းမျိုးသားဖြစ်ပါတယ်။

### ပ်အပ်သော သော Software များ

အခုအသုံးပြု သွားမှာကတော့ BackTrack 5 ကိုအသုံးပြု သွားမှာဖြစ်ပါတယ်။ Window boot ဖြစ်အသုံးပြု နိုင်သလို VMware များအားအသုံးပြု ပြီးေတာ့လည်း စမ်းသက်နိုင်ပါတယ်။

Back Track 5 အခွေတွေအခုဆိုရင် လူအများ စုလက်တည်းကိုရောက်ရှိနေပြီဖြစ်ပါတယ်။ မရှိသေးသူများကတော့ www.backtrack-linux.org တွင် Download ရယူနိုင်ပါတယ်။

Download ပြု ့လုပ်ပြီးသား ဖိုင်အား DvD အခွေ အဖြင် Burn ရပါမယ်.. ပြီးရင် Window First boot ကို CD ROM (or) DVD ROM သို့ ပြောင်းပေးထားရပါမယ်..အခွေ အနေဖြင့် boot တတ်ပြီဆိုတာနဲ့ startx ကို နိုပ်ပြီး ၀င္ေရာက္ရမွာျဖစ္ပါတယ္။

VMware တည်းမှာ အသုံးပြု ့သူများအတွက် အဓွေကို DVD Boot အနေဖြင့် အသုံးပြု့ ပါက OS ၏ Full Speed ကိုရရှိနိုင်မည်မဟုတ်ပါဘူး။ ဒါကြောင့် VMware တည်းတွင် BackTrack OS ကို Install ပြု့ လုပ်ပြီးအသုံးပြု ့လျှင် ပိုမို အဆင်ပြေမယ်ဖြစ်ပါတယ်။ ပြီးတော့ wifi adapter တစ်ခုလိုပါမယ် ။ လက္ေတာ့ေတြမွာေတာ့ပါျပီးသားပါ။

BackTrack 5 အား Install ပြု လုပ်ပုံ

အရင်ဆုံး BackTrack 5 အား DVD ေခွဖြင့် VMware တည်းတွင် Boot တင်ပါ။ အမြရောင်Box

လေးတစ်ခု ကျလာပါမယ် ။ Boot: ဆိုပြီးေတာ့ ကျလာခဲ့ရင် ဘာမှ မနိုပ်ဘဲ Enter ခေါက်လိုက်ပါ အောက်ကပုံအတိုင်း ထပ်မံ ကျလာပါလိမ့်မယ်။

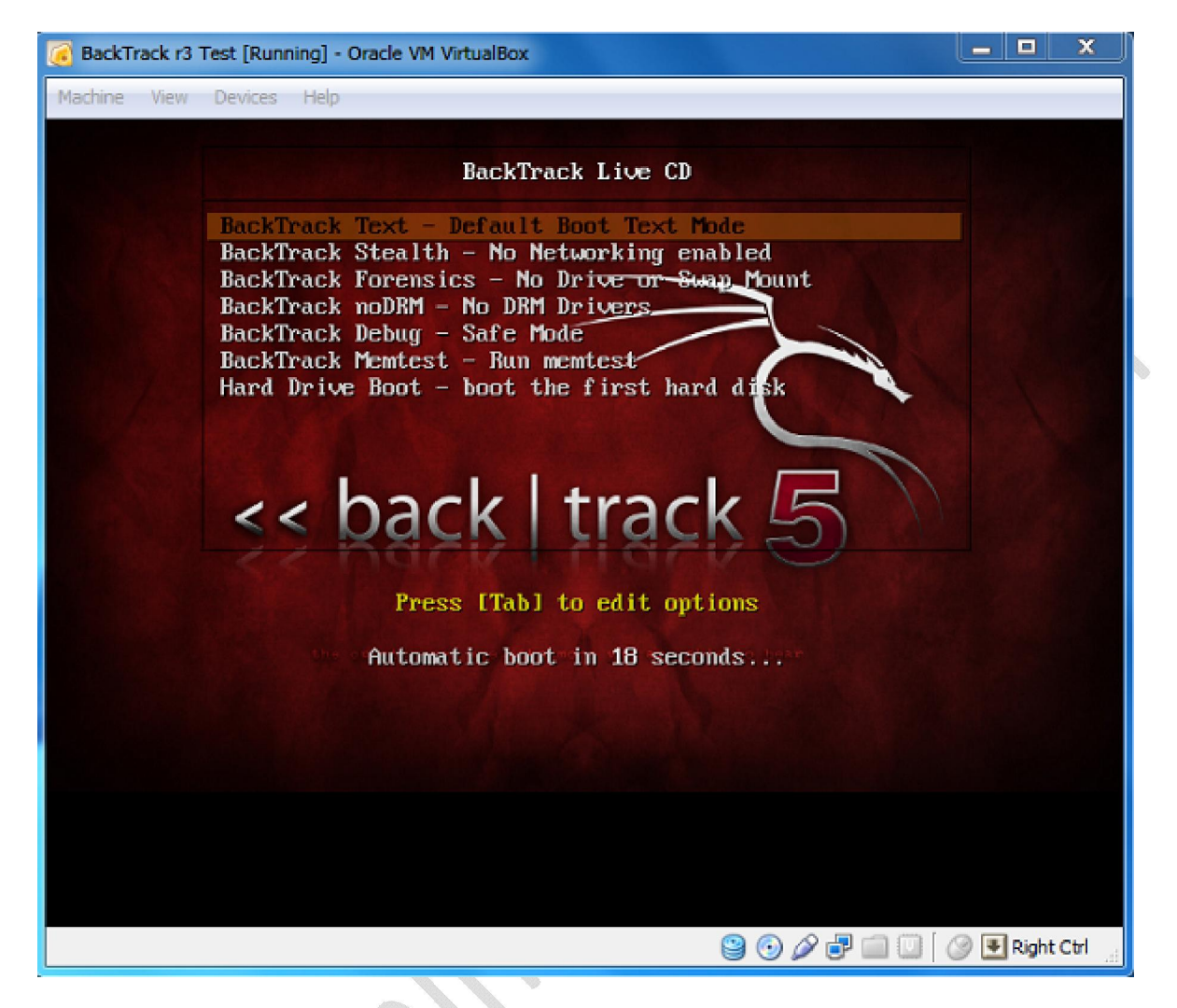

ဒီမှာကျွန်တော်တို့ က BackTrack Text – Default Boot Text Mode ကိုရွေးပြီး Enter ခေါက်ပေး ရမှာဖြစ်ပါတယ်။ ခဏကြာရင်တော့ ဘောက်လေးတစ်ခု ထပ်မံကျရောက်လာပါလိမ့်မယ်။ root@bt ဆိုပြီး ဘောက်လေးတည်းကျလာပါမယ်။ ဒီတော့မှ startx လို့ ရထည့်ပေးရမှာဖြစ်ပါတယ်။ဒါဆိုရင်တော့ ေအာက္ကပုံေလးအတုိင္း OS တည္းကိုစတင္ေရာက္ရွိသြားမွာျဖစ္ပါတယ္။

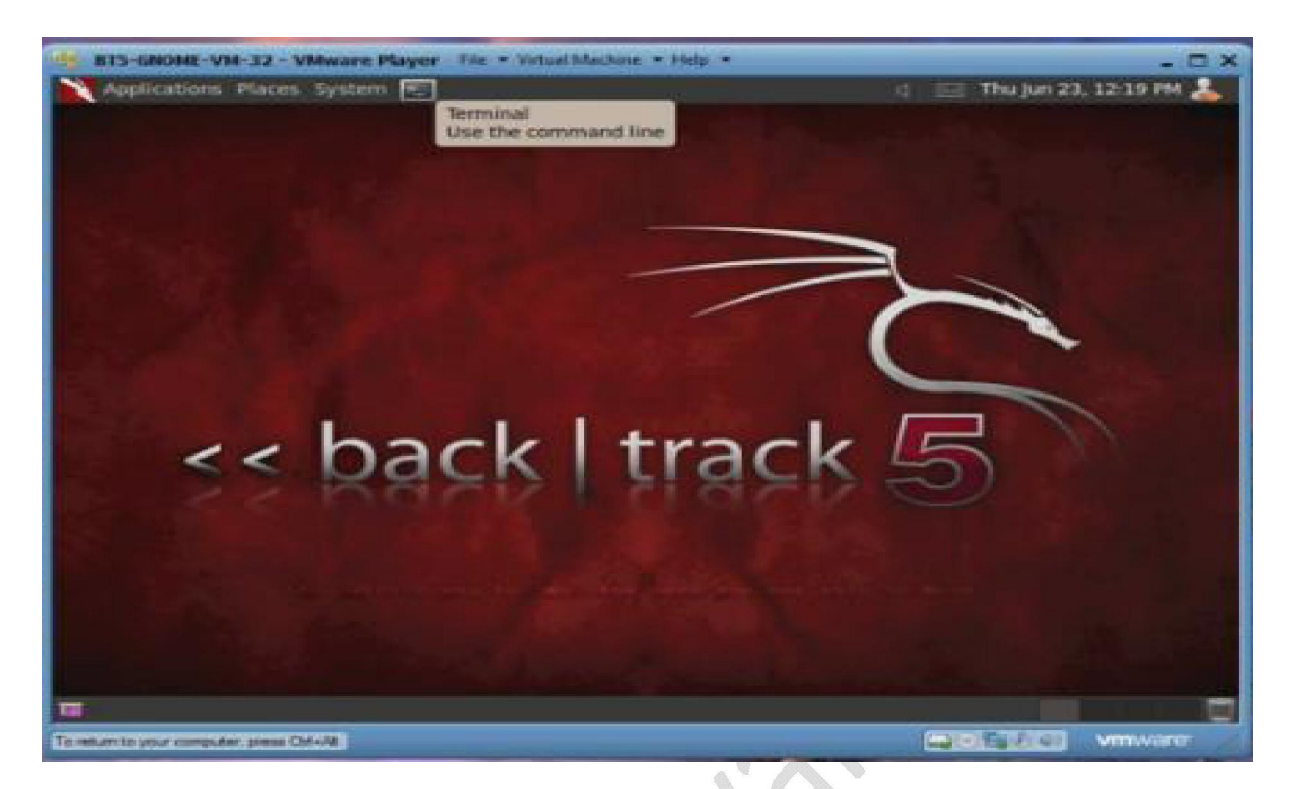

အခုဆိုရင်တော့ ကျွန်တော်တို့ BackTrack 5 ကိုအသုံးပြု ့နိုင်ပြီဖြစ်ပါတယ်။

Back Track ဆိုတာ Linux အနွယ်ဴပင်တစ်ခုပါ Security သမားေရာ ၊ Hacker တွေပါအသုံးပြု ေနကြပါတယ်။ Linux လေ့လာနေသူများအတွက် Back Track ကအထောက်အကူပေးမှာပါ။

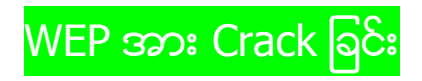

WIFI လိုင်းတွေကတော့ များေသာအားဖြင့် WEP လိုင်းနဲ့ WPA လိုင်းတို့ အပြင် အခုနောက်ပိုင်း WPA2 ဆို ပြီးရှိကြပါတယ်။အဲ့နည်း ၃ နည်း တည်းမှာမှ ဖောက်ရအလွယ်ဆုံးကတော့ WEP ဘဲဖြစ်ပါတယ်။ Software တွေနည်းလမ်းများစွာဂိုပါတယ်။မိမိဖောက်ထွင်းမယ့် ပတ်ဂန်းကျင်မှာ WEP လိုင်းရှိလို့ ကတော့ ပျော်ပျော်ကြီးကို Crack နိုင်ပါတယ်။

ကဲ စတင္ရေအာင္ဗ်ာ။

အရင်ဆုံး Back Track က Terminal ကိုဖွင့်ပါ ။ Terminal ဆိုတာ Windows က Command Line(CMD) နဲ ့သဘောတရားခြင်း တူတူပါဘဲ။ ပထမဆုံး Command ရိုက်ပါမယ်။ airmon-ng လို့ ရိုက်ပါ enter ခေါက်ပါ။ အဲ့မှာ Interface , Chipset တို့ ့ေအာက်မှာ wlan0 လို့ Adapter ရဲ ့ Detail တစ်ေကြောင်းကို ပြပါလိမ့်မယ်။ အဲ့ဒါဆုိရင္ Adapter ကို Bt5 က သိေနျပီျဖစ္ပါတယ္။

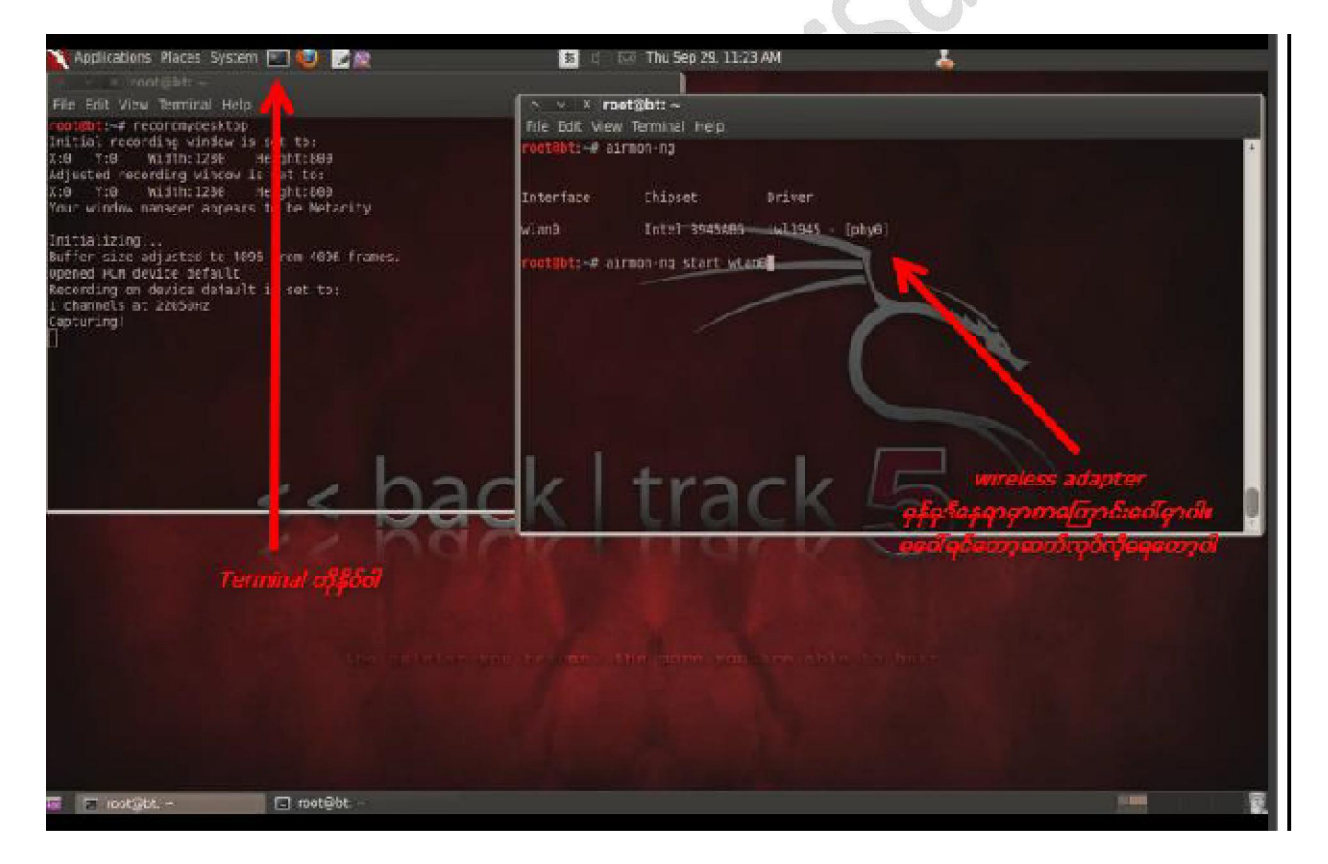

ဒုတိယ Command ရုိက္ပါမယ္။ airmon-ng start wlan0 ပါ enter ေခါက္ပါ။ တတိယ command ရိုက်ရပါအုံးမယ်။ airodump-ng mon0 ပါ။ အဲ့ဒီကွန်မန်းကိုရိုက်တာနဲ့ ကို ယ့်အနီးနားမှာရှိတဲ့ ဂိုင်ဖိုင် လိုင်းမှန်သမျှကို ပြသပေးမှာဖြစ်ပါတယ်။ အဲ့ဒီမှာ ဘယ်လိုင်းကတော့ WEP ဘယ်လိုင်းကတော့WPA2 ဆိုတာကိုပြနေမှာဖြစ်ပါတယ်။ ကဲ ဒီတော့အခု ကျွန်တော်တို့ က WEP လုိင္းတစ္ခုကိုေရႊးျပီး စတင္ Crack ပါေတာ့မယ္။

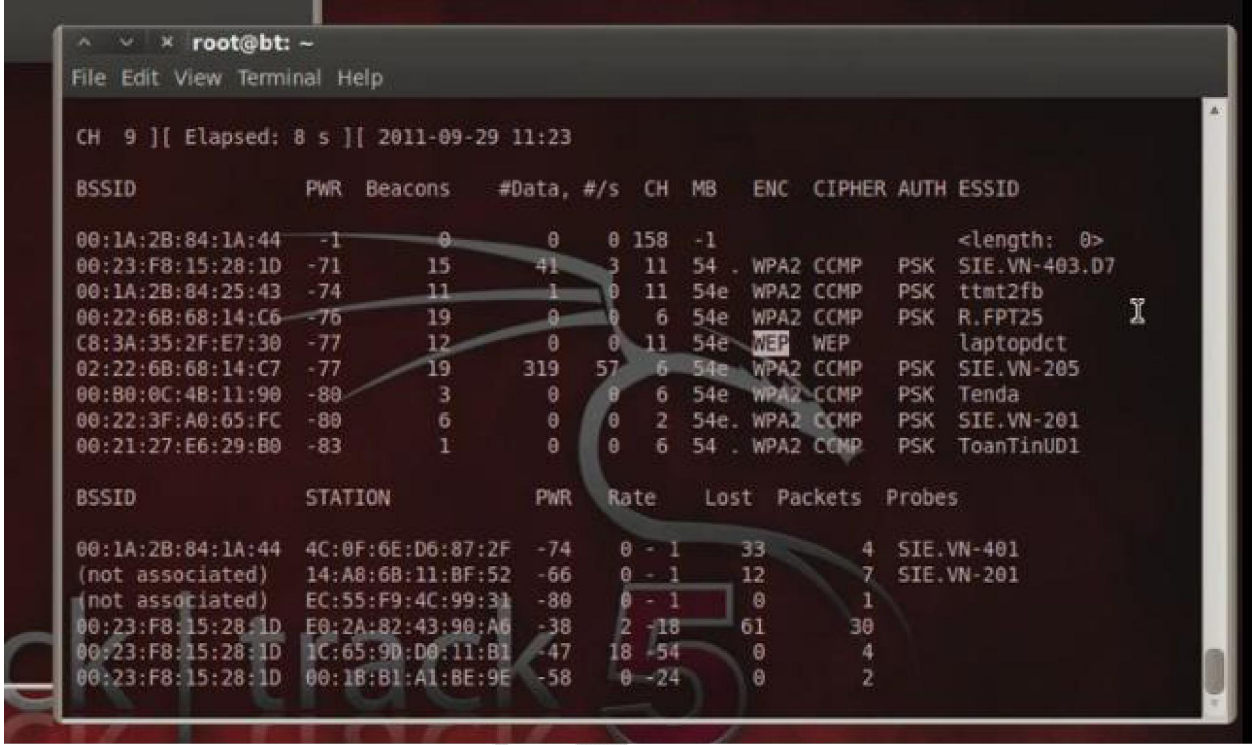

ေဟာတွေ့ ပါပြီ ပုံသုံလို့ ့ ဗျာ ။ ဒီေတာ့ WEP လိုင်းတစ်ခုဖြစ်တဲ့ Laptopdct ဆိုတာကိုရွှေးလိုက်ပါမယ်။

သူနဲ ့ပတ္သတ္တဲ့ BSSID နံပတ္ေတြကိုကူးယူရပါမယ္။ C8:3A35:2F:E7:30 ဘဲျဖစ္ပါတယ္။

လိုင်းတစ်ခုနဲ့ တစ်ခု BSSID မတူကြပါဘူး ပြီးေတာ့ CH ကို မုတ် Cheannel (CH) ။ Laptopdct ရဲ့ Cheannel (CH) က 11 ဖြစ်ပါတယ်။ ပြီးေတာ့ ကျွန်တော်တို့ က Command ေနာက်တစ်ေကြာင်းကို ထပ်မံအသုံးပြု ရပါတော့မယ်။

airodump-ng -w -tuan -c 11 --bssid C8:3A:35:2F:E7:30 mon0

လုိ ့ရိုက္ထည့္လုိက္ပါ။

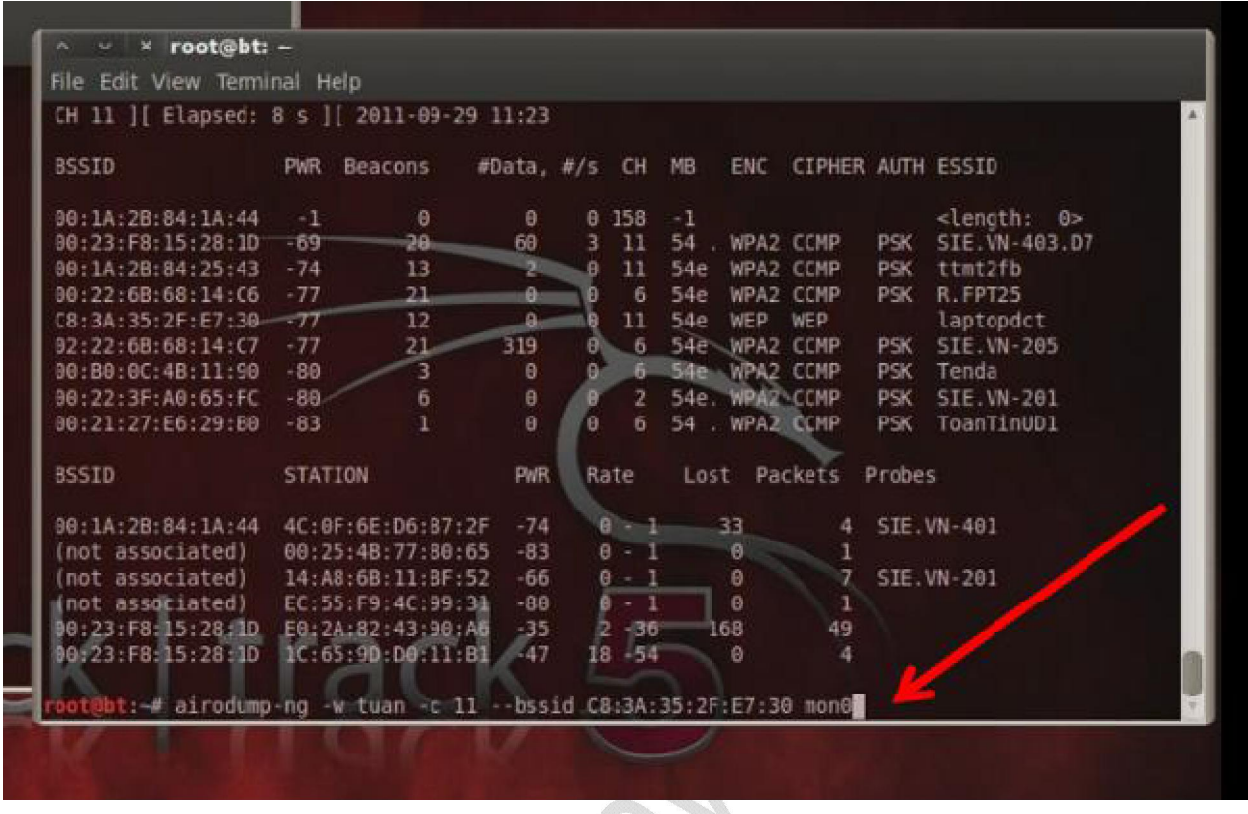

ဒီနေရာမှာ tuan ဆိုတာက File Name ပါကြိုက်တဲ့နမည်ပေးလို့ ရပါတယ်။ -c ရဲ့ နောက်မှာတော့ မိမိ Target ရဲ့ CH နံပတ်ကိုထည့်ရပါမယ်။ C8:3A:35:2F:E7:30 ရဲ့ နေရာမှာလဲ မိမိ Target ရဲ့ BSSID ကိုထည့်ရပါမယ်။ အဲ့ဒီအချိန်မှာကိုက Target ထားတဲံလိုင်းရဲ့ Data အနေအထားသီးသန့် ပေါ် လာပါမယ်။

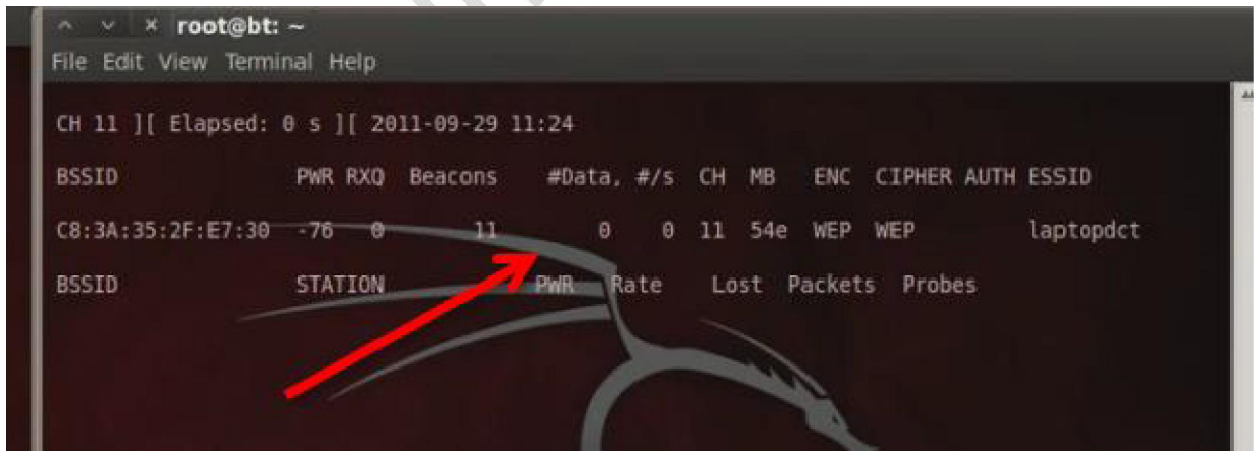

ပြီးရင်တော့ Termainal အသစ်တစ်ခုခေါ် ပါ။ အဲ့တည်းမှာ

airplay-ng -1 0 -a C8:3A:35:2F:E7:30 mon0 လုိ ့ ရုိက္ထည့္ေပးလုိက္ပါ။

အဲ့ဒီအခါ မိမိ request တွေကို send လုပ်တာတွေ့ ရမှာ ဖြစ်ပါတယ်။ ပြီးတဲ့အချိန်မှာတော့ command ေနာက္တစ္ေၾကာင္းကိုထပ္မံအစားသြင္းရမွာျဖစ္ပါတယ္။

aireplay-ng -3 -b C8:3A:35:2F:E7:30 mono

လို့ ရိုက်ထည့်ပေးရမှာပါ။ ထိုအခါ ကို ပို့ လိုက်တဲ့ reques $\mathsf{f}$ င်တွေ့ိ read လုပ်နေတာကိုတွေ့ ရပါလိမ့်မယ်။

read ရတာများလေ ကို ့ Target ရဲ့ Data တတ်လာလေလေ ကို့ target ရဲ့ လိုင်းထိုးကျလာလေလေ ျစ္လာပါတယ္။

#### ပုံလေး ကိုကြည့်ကြည့်ပါအုံး။

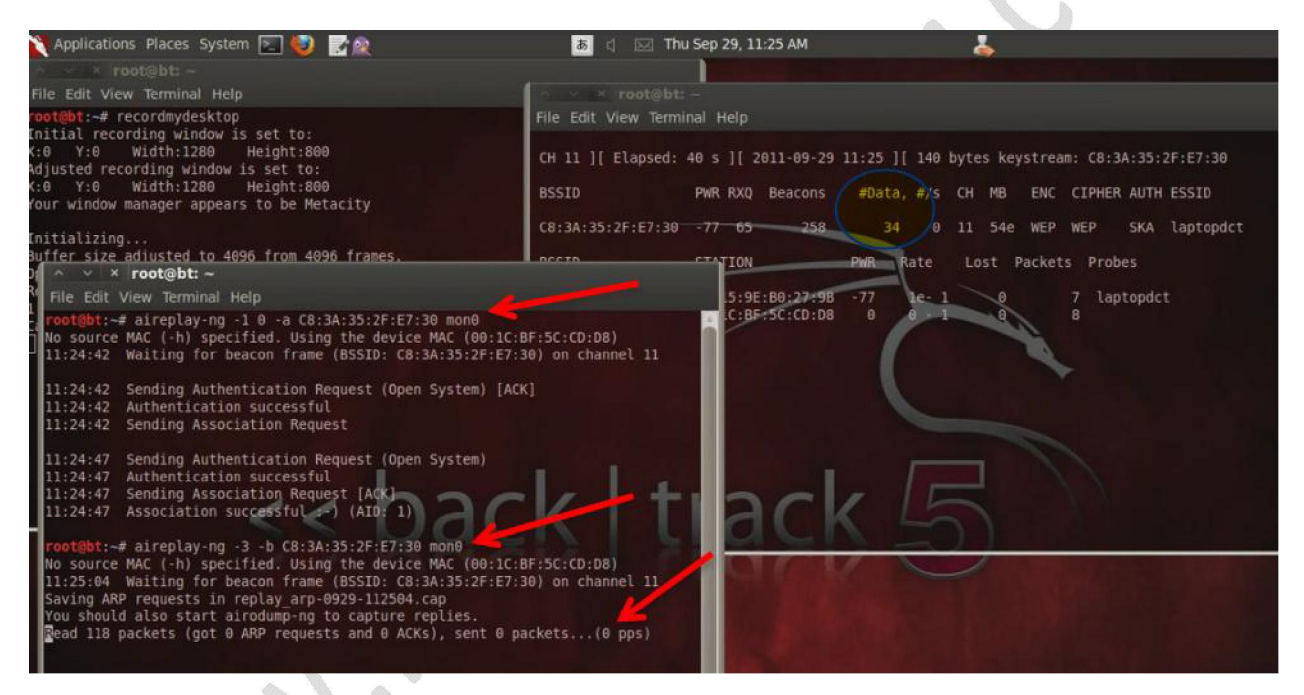

Data များများတက်လာေအာင်စောင့်ပါ ။ ေဖာကို ့အခွင့်အရေး ပိုေကာင်းပါတယ်။ ဒီနေရာမှာ C8:3A:35:2F:E7:30ကိုအသေမှတ်မထားဘဲ လိုင်းပေါ်မူတည်ပြီး BSSID ပြောင်းပါတယ်။ ပြီးေတာ့ Aireplay Command တွေမှာ-1 တို့ 0 တို့ မရရင် အခြား ကိန်းဂကန်းများထည့်စမ်းကြည့်ပါ ဥပမာ ၂ တို့ ၃ တို့ ကိုပါ။ Target ရဲ့ အရြေအနေပေါ် မူတည်ပြီးအနည်းငယ်လိုက်ပြောင်းနိုင်ပါတယ်။ သဘောတရားခြင်းကတော့ တူတူပါဘဲ။ ပုမှာ Command ၂ကြောင်းရိုက်အပြီး Data တွေ တက်လာတာကိုတွေ့ ရမှာပါ။ ကဲနောက်ဆုံးအဆင့်ကိုရောက်ပါပြီ Data တောတောလေးတက်လာပြီ ဆိုရင် read packet ေတြလဲေတာ္ေတ္ာဖတ္ေနျပီဆုိရင္ Crack လုိ ့ရေလာက္ပါျပီ ဒီေတာ့ aircrack-ng tuan-01.cap လုိ ့ရိုက္ပါ။ ေစာေစာ ကက်ေနာ္ေျပာခဲ့သလုိပါပဲ။ Tuan ေနရာမွာၾကိုက္တဲ့နမည္ကို ထားထားနုိင္ပါတယ္။ ဒီေတာ့ကာ ေစာေစာက tuan ေနရာမွာ အျခားနမည္ေပးခဲ့သူေတြကေတာ့အျခားနမည္ျပန္ထည့္ရပါမယ္။ ဥပမာ minsoe

ဆုိရင္ Command က aircrack-ng minsoe-01.cap ပါမိမိ ဘာနမည္ေပးခဲ့လည္းမသိရင္ terminal မွာ ls လုိ ့ရိုက်ကြည့်ပြီးရရှိနိုင်ပါတယ်။ Ls(list) ။ ပုံမှာ aircrack command ကိုရိုက်လိုက်ပါပြီ Opening tuan-01.cap ကို Crack လုပ်နေပါပြီ။

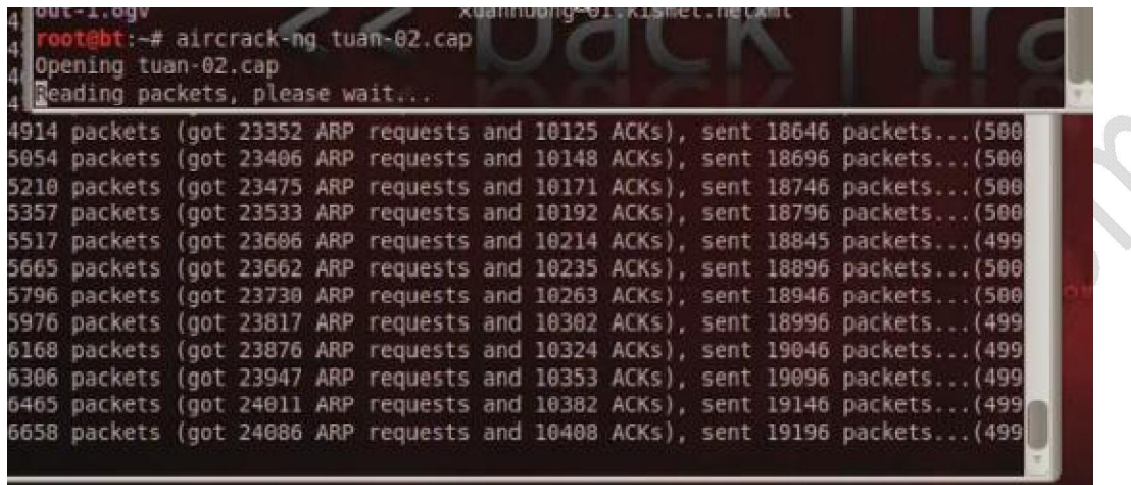

ေနာက္ဆုံးမွာေတာ့ Aircrack က Password ေတြကို အလုိလုိရွာေပးေနပါလိမ့္မယ္။ Key Found ဆုိရင္ေတာ့ တော်တော်လေးပျော်ရမှာပါ။ ပုံမှာ Key ကို crack လုပ်ပြီး အောင်မြင်ထားတာပါ။ ကြည့်ပါအုံး၊

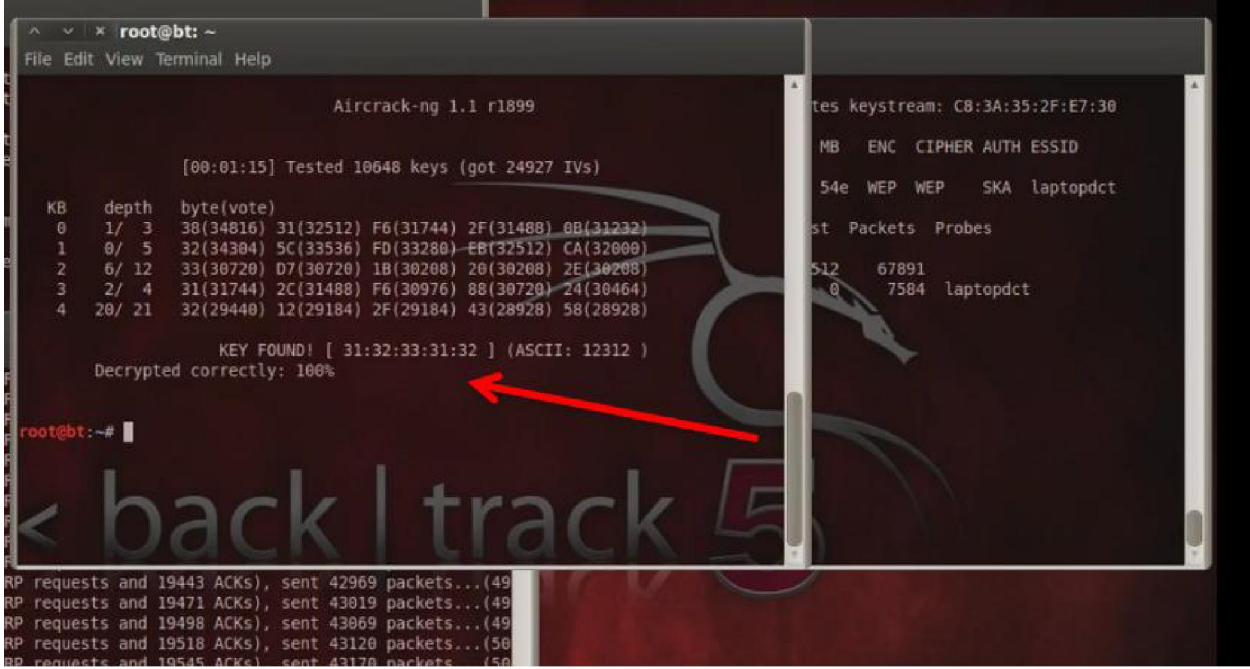

ကျွန်တော် ခုရှိခဲ့တဲ့ Key က 3132333132 ပါ။ အဲ့ဒါမိမိ target ရဲ့ Password ပါပဲ။ တစ်ခါတစ်ရံမှာ တော့ Key က A3:B5:C11:34:U7:F8:9Q:33 အစရွိသျဖင့္ ျပပါလိမ့္မယ္ ဒါဆုိရင္ေတာ့္ password က A3B5C1134U7F89Q33 ဘဲျဖစ္ပါတယ္။

ကဲ အားလုံးဘဲ ပျော်ရွှင်စရာ့ Wep Cracking လေးပြီးဆုံးသွားပါပြီ။

WPA2 Cracking

WEP ရဲ့ သဘောတရားအတိုင်း ပါဘဲ ကွာခြားမူက ဘာမှသိပ်မရှိပါဘူး။ ဒါေပမယ့် WPA က လုံခြုံရေးပိုမိုတင်းကျပ်ပါတယ်။WPA ကို Hack ဖို့ က Packet Sniffing လုပ်မလား ? Dictionary Attack နဲ ့လုပ်မလားဆိုတာပါဘဲ?စတင်လေ့လာစ ညီကိုတွေအတွက်ကတော့ Dictionary Attack က အသင့်တော်ဆုံးပါ။Packet Sniffing ကိုေနာက်ပိုင်း ေရး ဖြစ်ရင်၇ေးေပးပါအုံးမယ်။Dictionary Attack ကတော့ ရိုးရှင်းတဲ့နည်းတစ်ခုပါ ။ မိမိဖောက်မယ့်လိုင်းရဲ့ Password ကို မိမိမှာဂိုတဲ့ wordlist နဲ့ တိုက်စစ်ပြီး ရယူတာပါဘဲ။WPA2 ကိုအဲ့နည်းနဲ့ ့ေတက်နိုင်ပါတယ်။ ဒါပေမယ့် Special Character တွေပါတဲ့ Strong ဖြစ်တဲ့ Password တွေကို တွေ့ ရတဲ့အခါ အချိန်ပေးရပါတယ်။ မိမိမှာ wordlist တွေများများဂိုရင်တော့ Crack တဲ့အခါ အဆင်ပြေပါတယ်။ WPA 2 ကို Dictionary Attack နဲ့ တိုကို့ စိတ်ရှည်ရပါတယ်။ ရပ်ပစ်မယ်ဆိုတဲ့ အတွေးကိုမထားဘဲ ဆက်တိုက်ခိုက်နေရမယ်။ ကံကေင်းမှ ရတတ်သလို ခကလေးရသွားတာမျိုးရှိပါတယ်။ မိမိ Target က Password ရိုးရှင်း လေးတွေထားရင်တော့ ကံကောင်းတာပေ့ါ ခကာလေး နဲ့ ဖောက်နိုင်ပါတယ်။

wordlist တွေကို Internet ပေါ်မှာ Download ရယူနိုင်ပါတယ်။ နမည်ကြီး wordlist တွေကတော့ (1)1.1million wordlist.txt download နဲ ့ darkc0de.lst တုိ ့ပါ။ Google မွာလဲ WPA 2 crack wordlist လုိ ့ရွာျပီး ရယူနုိင္ပါေသးတယ္။

(1)1.1million wordlist.txt download

http://www.4shared.com/office/tvijWEkA/11million\_word\_list.html

(2)darkc0de.lst download

http://www.4shared.com/file/AF3e-0Em/darkc0de.html

ပထမဦးဆုံး back track 5 ကိုဖွင့်ပါ။ ပြီးရင်တာ့ 1.1 million list and darkc0de ဖိုင် ၂ခုကို backtrack 5 ထဲ သို့ mouse ဖြင့် ဆွဲယူလိုက်ပါ။

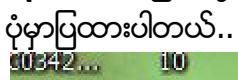

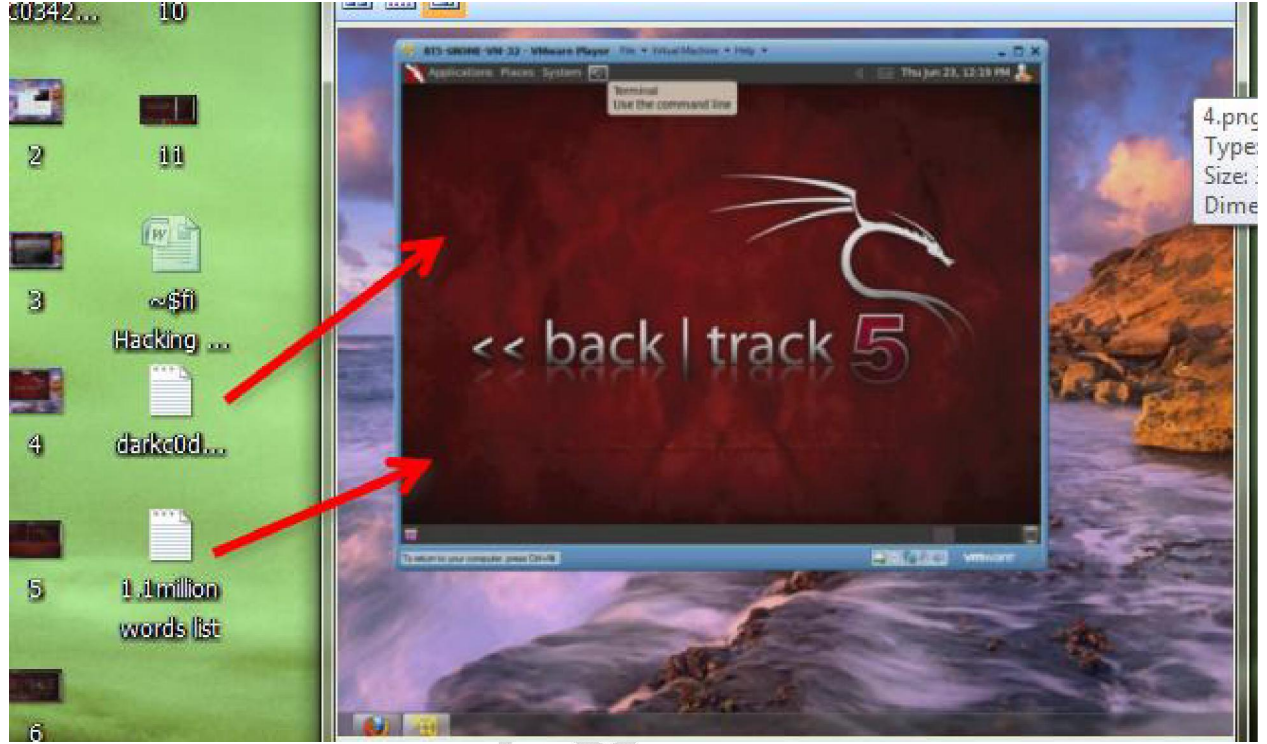

command box (terminal ) ကို ဖြင့္ပါ။ airmon-ng ကိုရုိက္ပါ။ ေအာက္ကပုံျပထားတဲ့အတုိင္းေလး မိမိ adapter name ကို ပြရင် ဆက်လို့ ရပါပြီ...

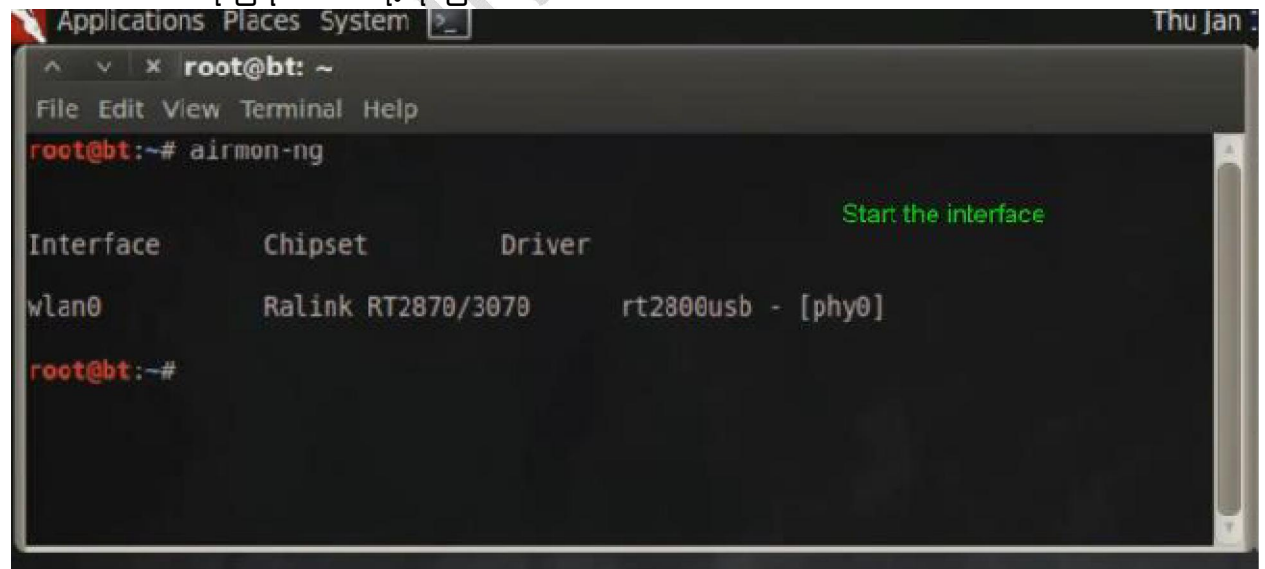

ေနာက္ command တြင္ airmon-ng start wlan0 ပါ enter ေခါက္ပါ။

နောက်ပြီးရင်မိမိ အနီးနားက wifi လိုင်းများကို ပြနေတာကိုမြင်ရပါမယ်.။မိမိ ဟက်ချင်တဲ့ လိုင်းတစ်ခု ကိုေရြးလုိက္ပါ။

ကျွန်တော်ကတော့ Backt ဆိုတဲ့လိုင်းပါ။ WPA2-CCMP-PSk ပါ။ ပုံမှာပြထားပါတယ်..

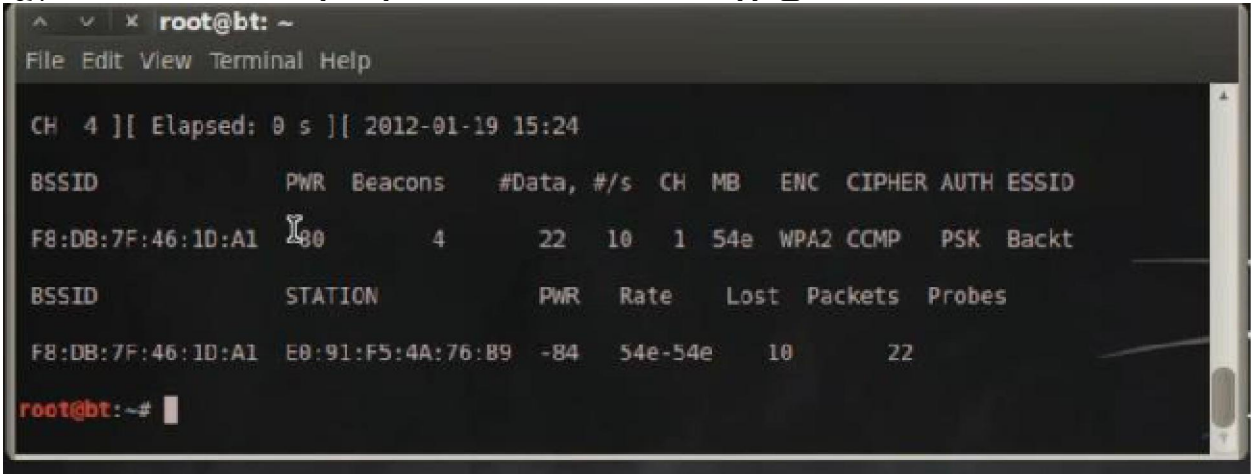

ကြ်န္ေတာ္ စမ္းျပမယ့္လုိင္းကေတာ့ Backt လုိင္းပါ။ BSSID ကေတာ့ F8:DB:7F:46:1D:A1 ျဖစ္ပါတယ္။ CH (Channel) က 1 ပါ။

မိမိ target ရဲ့ Data ကိုသေရာ copy လုပ်ထားပါ။ ေနာက်ပြီးရင်တော့ command ရိုက်ပါမယ်. airodump-ng -w WPACap -c 1 mon0 ပါ WPACap ေနရာမွာ မိမိႏွစ္သက္ရာ file name ကိုထည့္ပါ... C ေနာက္ က 1 ဆုိတာ channel number ပါ။ ပုံမွာၾကည့္လုိက္ပါ...

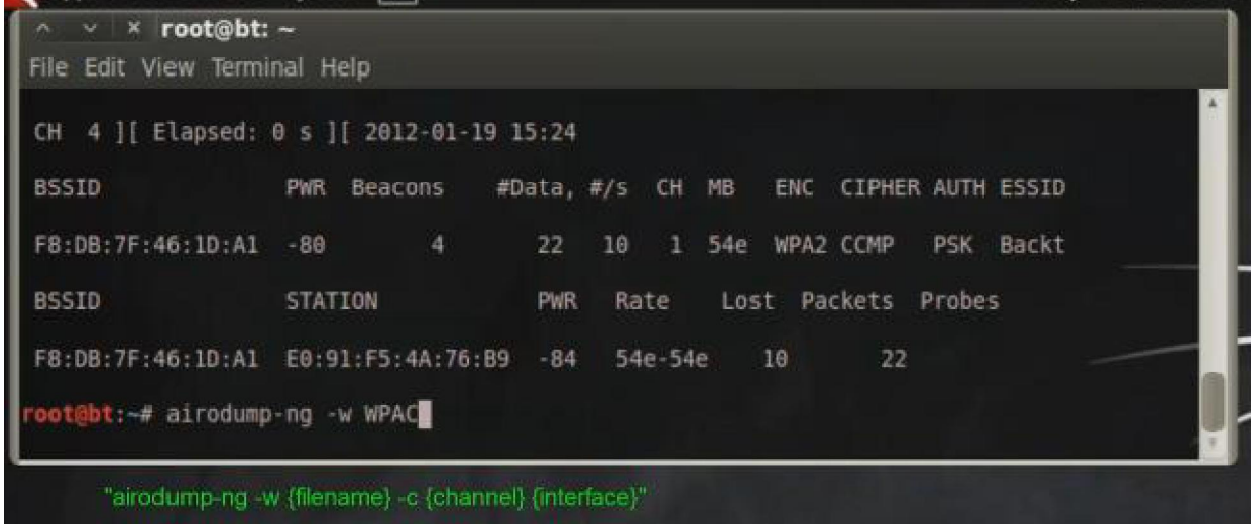

ပြီးရင်နောက် command ဂိုက်ပါ။ ဒီအတွက် terminal အသစ်တစ်ခုကိုဖွင့်ပါ... aireplay-ng -0 0 -a (BSSID နံပတ္ထည့္ပါ) -c (Client Mac ထည့္ပါ) mon0 ျပီးရင္ အန္းဒါးေခါက္ပါ..

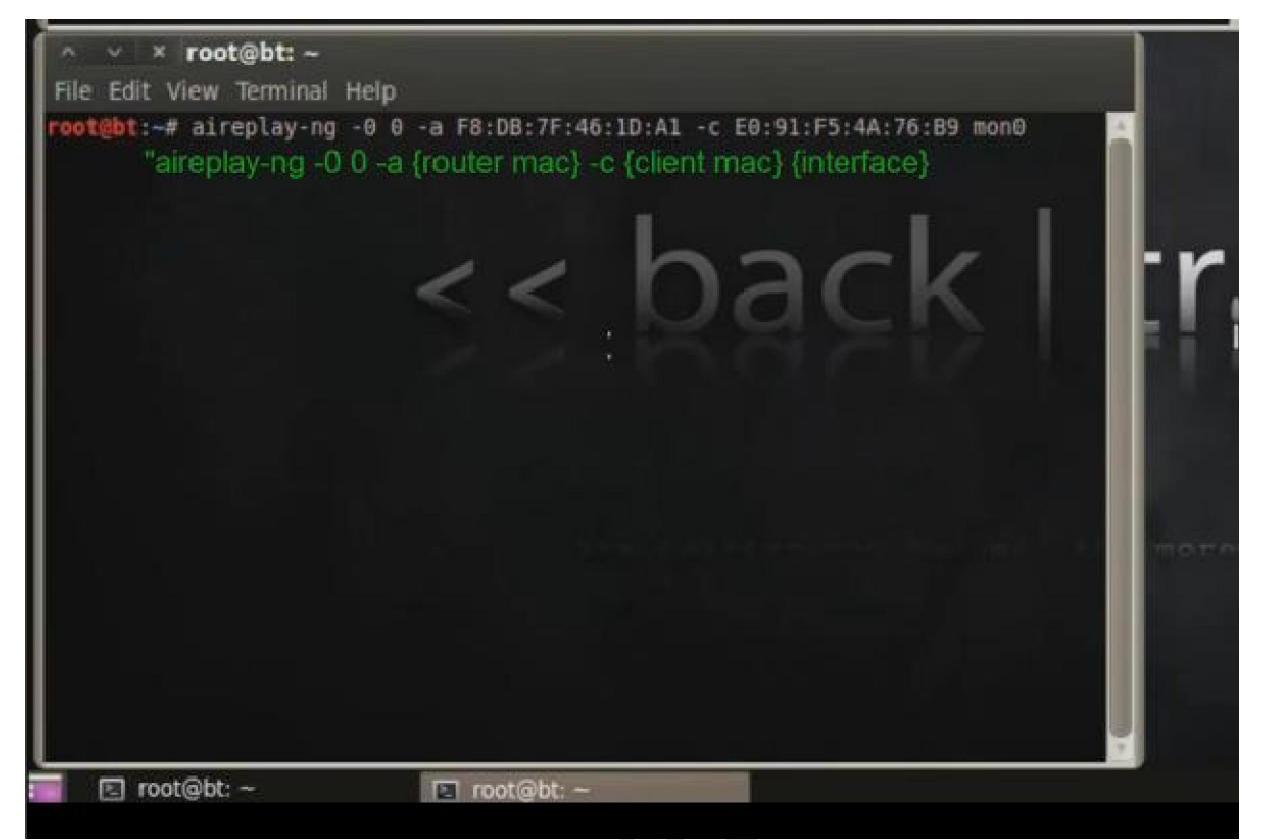

ဒီနေရာမှာ မှတ်ထားဖို့ က router mac နေရာမှာ မိမိ target ရဲ့ BSSID နံပတ်ပါဘဲ။ Client Mac ဆိုတာ မိမိ target ရဲ့ Station အောက်ကနံပတ် ဖြစ်ပါတယ်။ ဒီလောက်ဆို အဆင်ပြေမယ်ထင်ပါတယ်.မရှင်းဘူးဆိုရင်တော့ အောက်က ပုံလေးကိုကြည့်ရင် ရှင်းမယ်ထင်ပါတယ်.. Airplay command ရိုက်အပြီးမှာ Data တွေ send လုပ်နေတာကို တွေ့ ရမှာပါ။ Data ပို့ တာများလာသည်နှင် ့ အမှုု Target ဆီကို စုပုံေရာက်ရှိသွားပြီး မိနစ်အနည်းငယ်အတွင်း မှာကို လိုင်းကျစေမှာပါ.. ပုံမှာ Data sending လုပ္ေနပုံပါ...

#### Generated by Foxit PDF Creator © Foxit Software http://www.foxitsoftware.com For evaluation only.

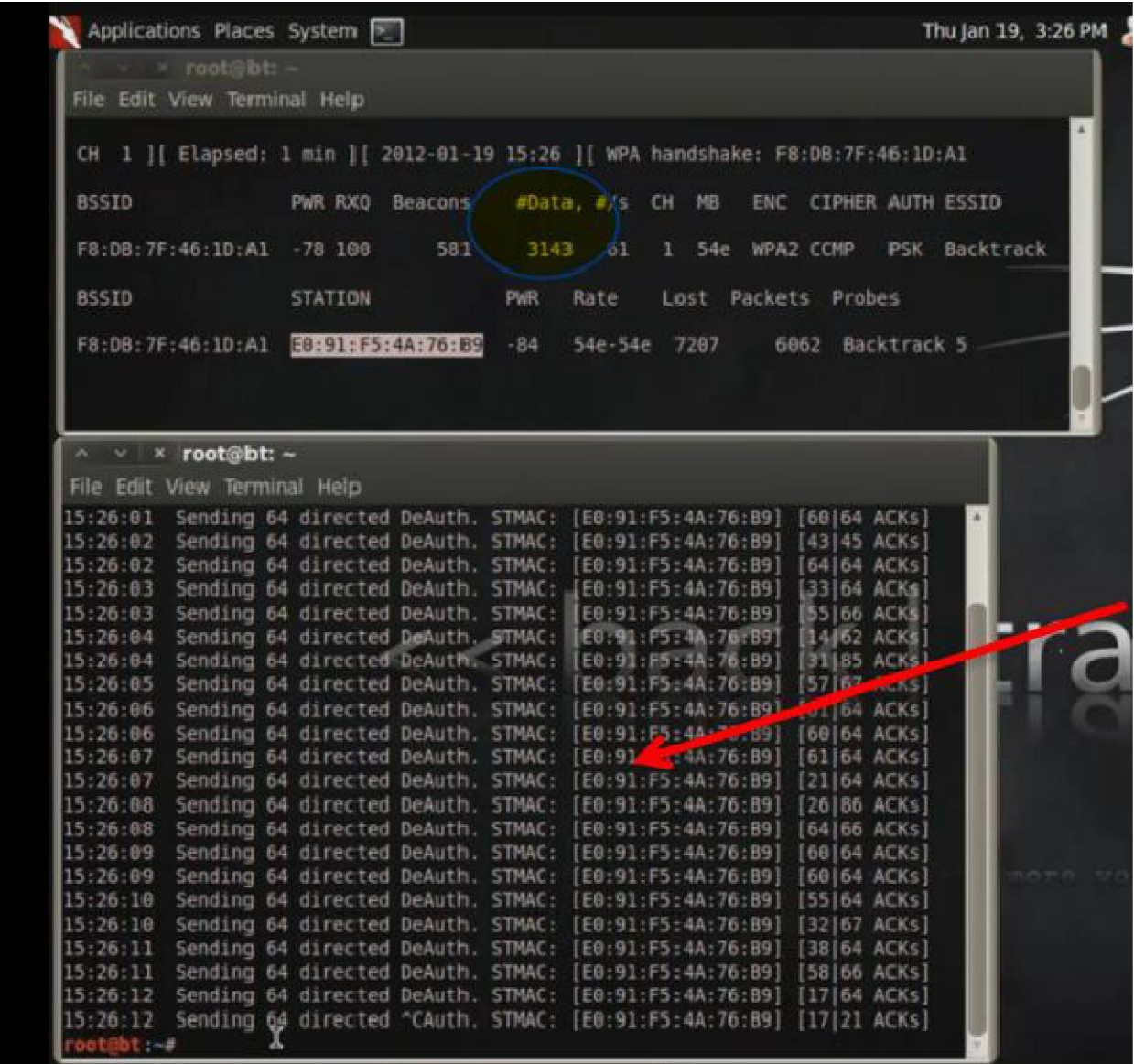

ပြီးရင် နောက်ဆုံး Command ဖဂိုက်ပါမယ်။ aircrack-ng -w /root/desktop/1.1.million wordlist.txt WPACap-01.cap ပါ။ကျွန်တော်တို့ က desktop ပေါ်မှာ 1.1.million wordlist.txt ကိုတင်ခဲ့လို့ ဖုိင္တည္ေနရာ ေျပာင္းသြားတာပါ။ ပုံမွာျပထားပါတယ္။ ပုံမွာကေတာ့ wordlist file ကုိ /pentest အောက်မှာထားလို့ Pentest အောက်လှမ်းခေါ် ရတဲ့သဘောပါ။ WPAcap-01.cap နေရာမှာ မိမိအရင်က ထားခဲ့တဲ့ File name ကိုထည့်ပါ။ မသိရင် Terminal မှာ ls လို့ ရိုက်ပြီး ကြည့်နိုင်ပါတယ်...

ဥပမာ မိမိမှတ်ခဲ့တဲ့ဖိုင်နိုမ်းက hacktest ဆိုပါစို့ ဗျာ.. hacktest-01.cap လို့ ပြန်လည်ခေါ် ယူရမှာဖြစ်ပါတယ်..

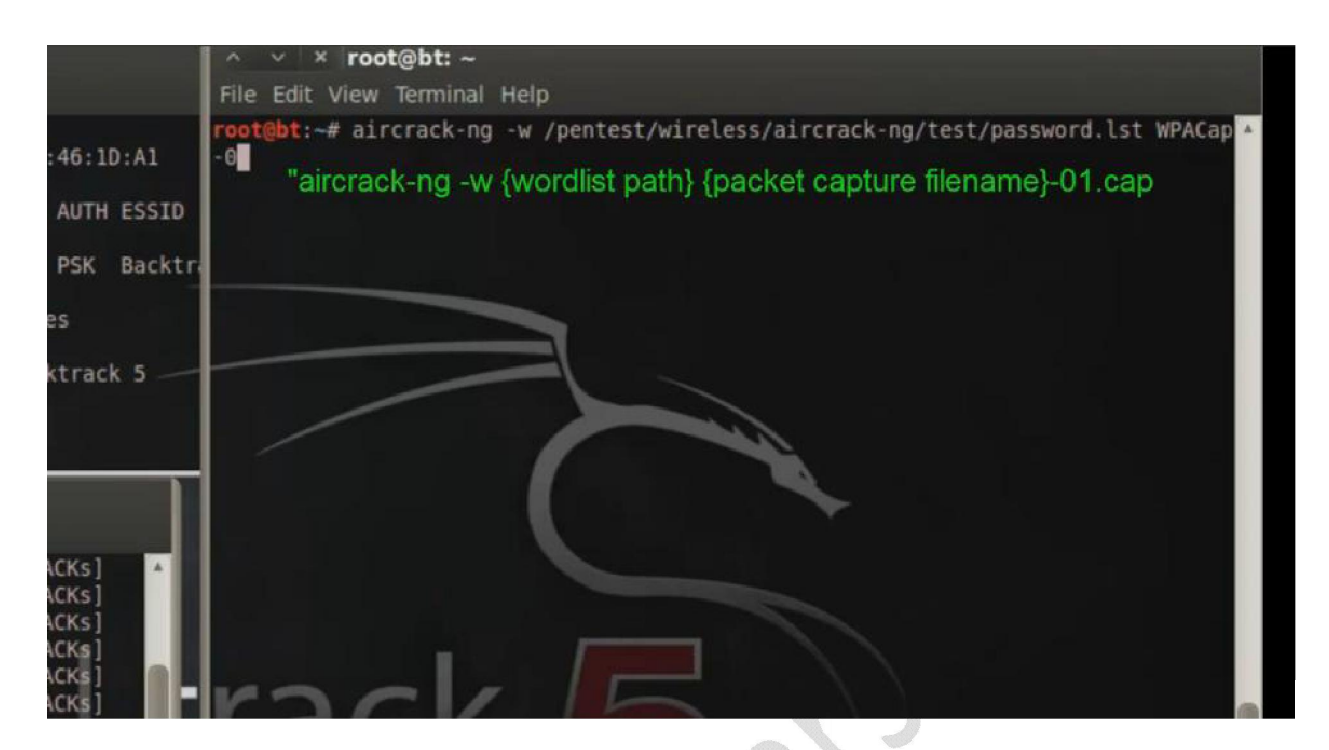

ဒီ aircrack ရိုက်အပြီးမှာ မိမိ wordlist နဲ့ တိုက်စစ်ဆေးပြီးဖြစ်နိုင်ခြေ Password တွေနဲ့ . မိမိ target ကို ေဖာက္ေနမွာျဖစ္ပါတယ္။

wordlist ကုန်သွားတယ် Password မရဘူးဆိုရင် darkc0de.lst နဲ့ ထပ်ရှာပါ။ ဒါမှမရသေးရင် တစ်ခြားသော wordlist များနဲ့ ဆက်လက်ရှာဖွေပါ။

wifi ပိုင်ဂူင်အများစုက မိမိတို့ ကိုယ်တိုင် မမှတ်မိမှာ စိုးလို့ passwrod ေတြကိုအလြယ္တကူေပးထားတတ္ၾကပါတယ္။ ဒီလုိမ်ဳိးဆုိရင္ေတာ့ အျမန္ရမွာပါ။

လိုတာကတော့ ရဖို့ မလွယ်ကူတာေကြာင့် ဇွဲ ရှိဖို့ လိုပါတယ်။ ကြိုးစားမှအောင်မြင်မှာပါ။..

အားလုံးဘဲ ေပ်ာ္ရြင္စြာေလ့လာနုိင္ပါေစ..

www.minsoeyarsar.com

myanmar0boy@gmail.com

**WANTATTS** Devance . Con-